# **第82回日本臨床外科学会総会 ライブ配信 セッション進行手順**

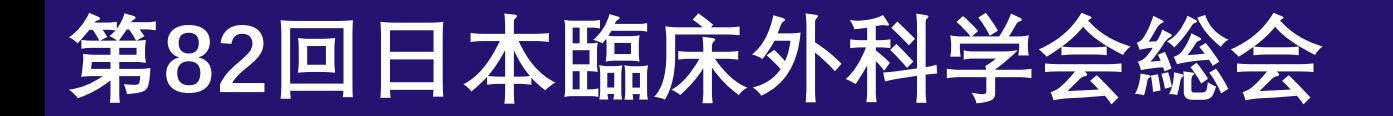

目次

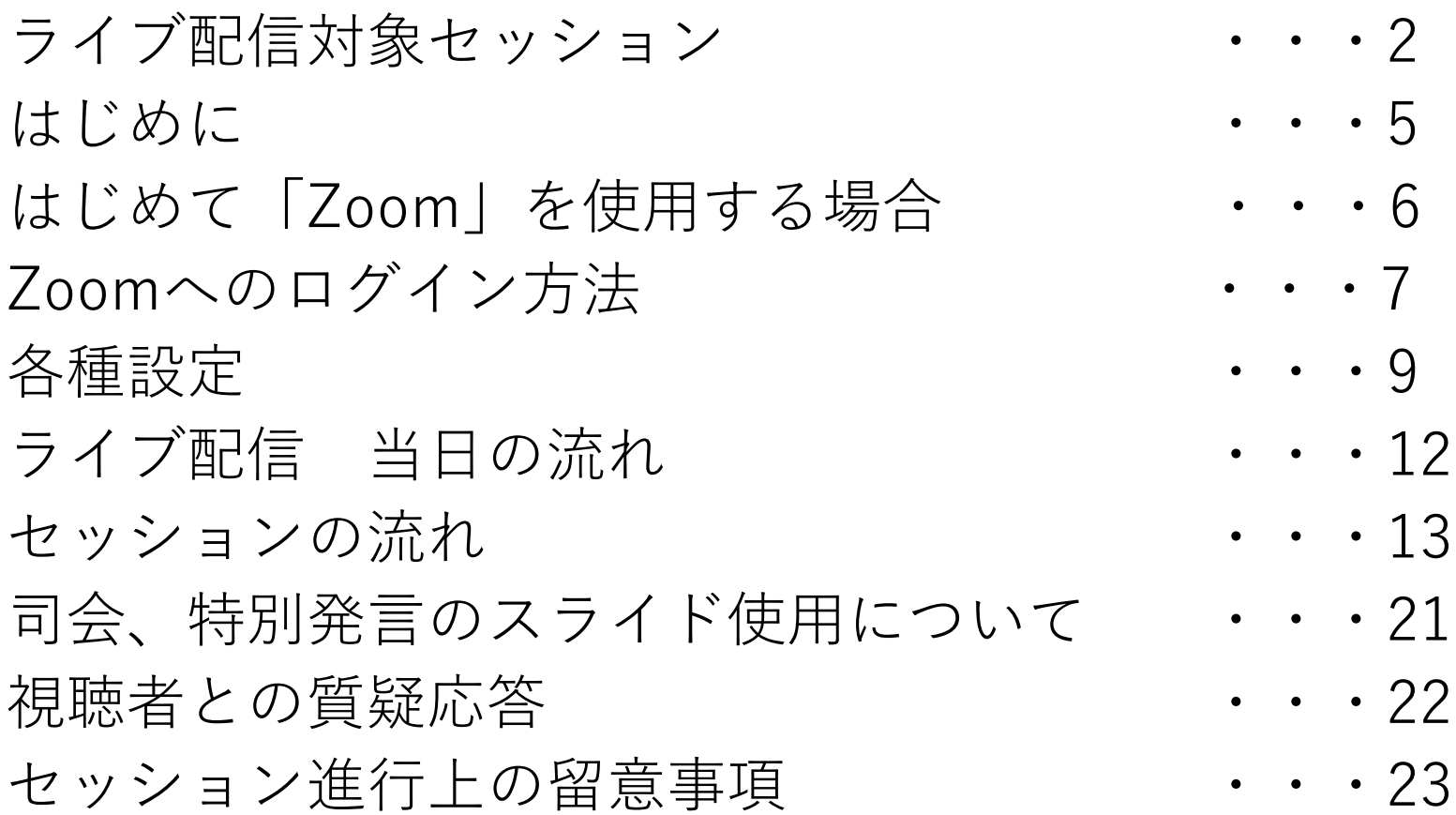

## ライブ配信対象セッション(10月29日(木))

חחיתפ חפים חוזיםו חפיפו חחיפו חפילו חוזיקו חפים המיוח החוזים החימו חפים חוזים חוזים החינו החיור חפים חוזים הוים חוזים חוזים חוזים חוזים הפיפ

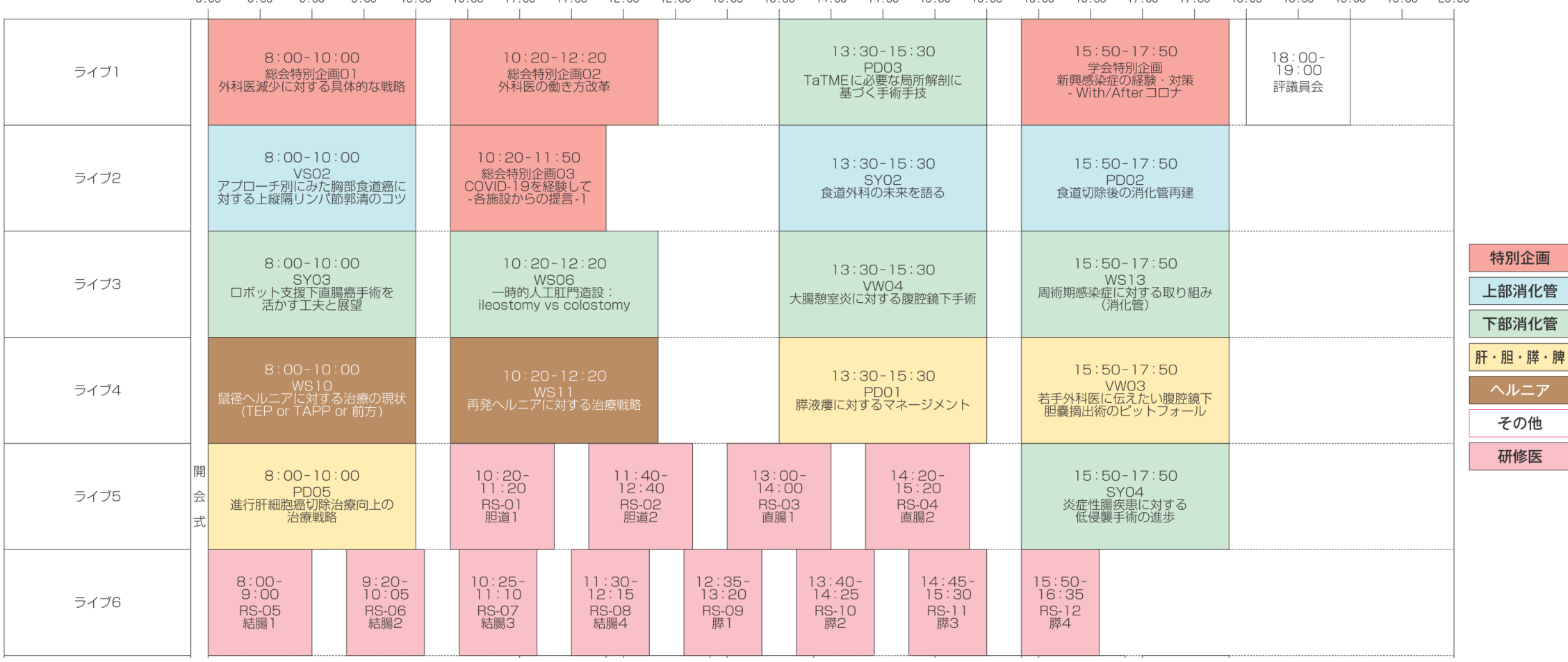

## ライブ配信対象セッション(10月30日(金))

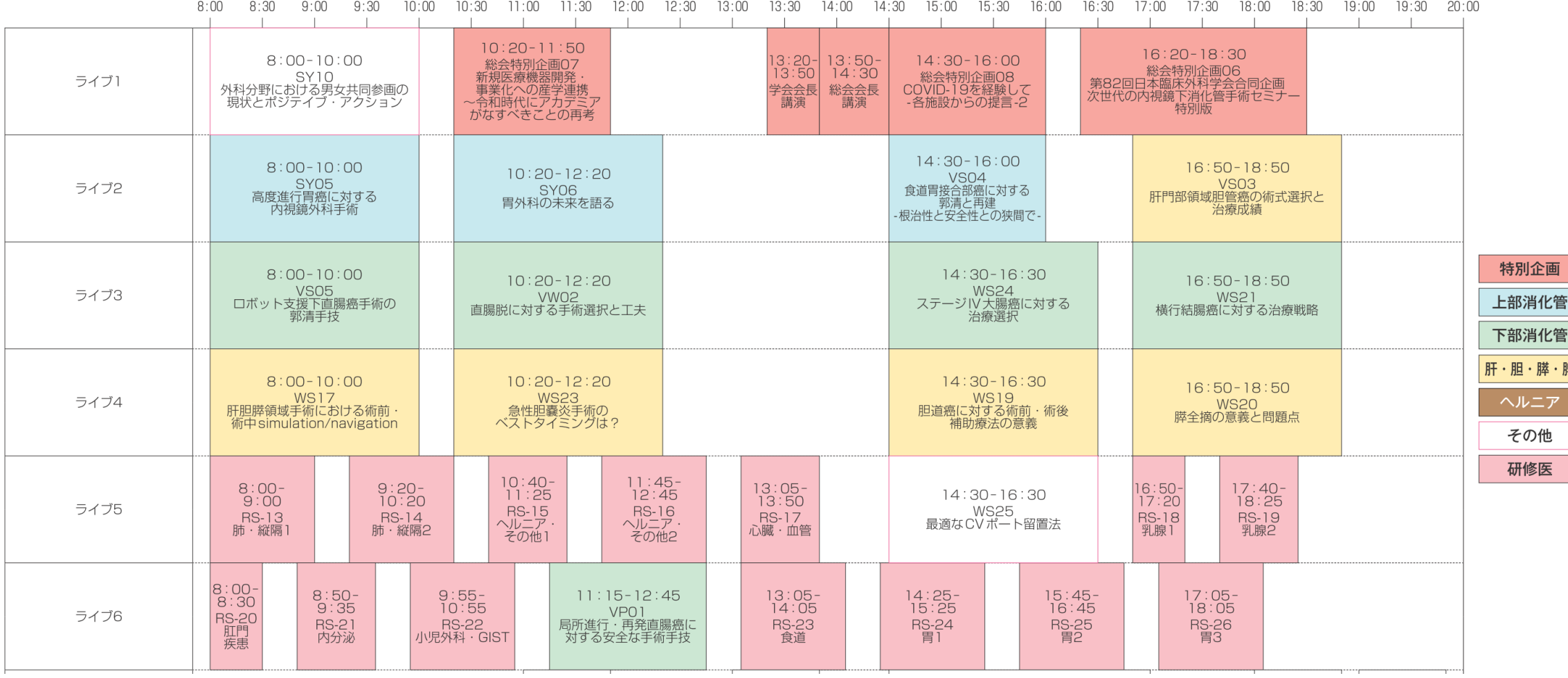

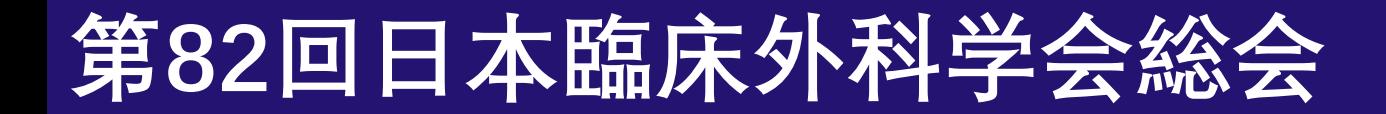

## ライブ配信対象セッション(10月31日(土))

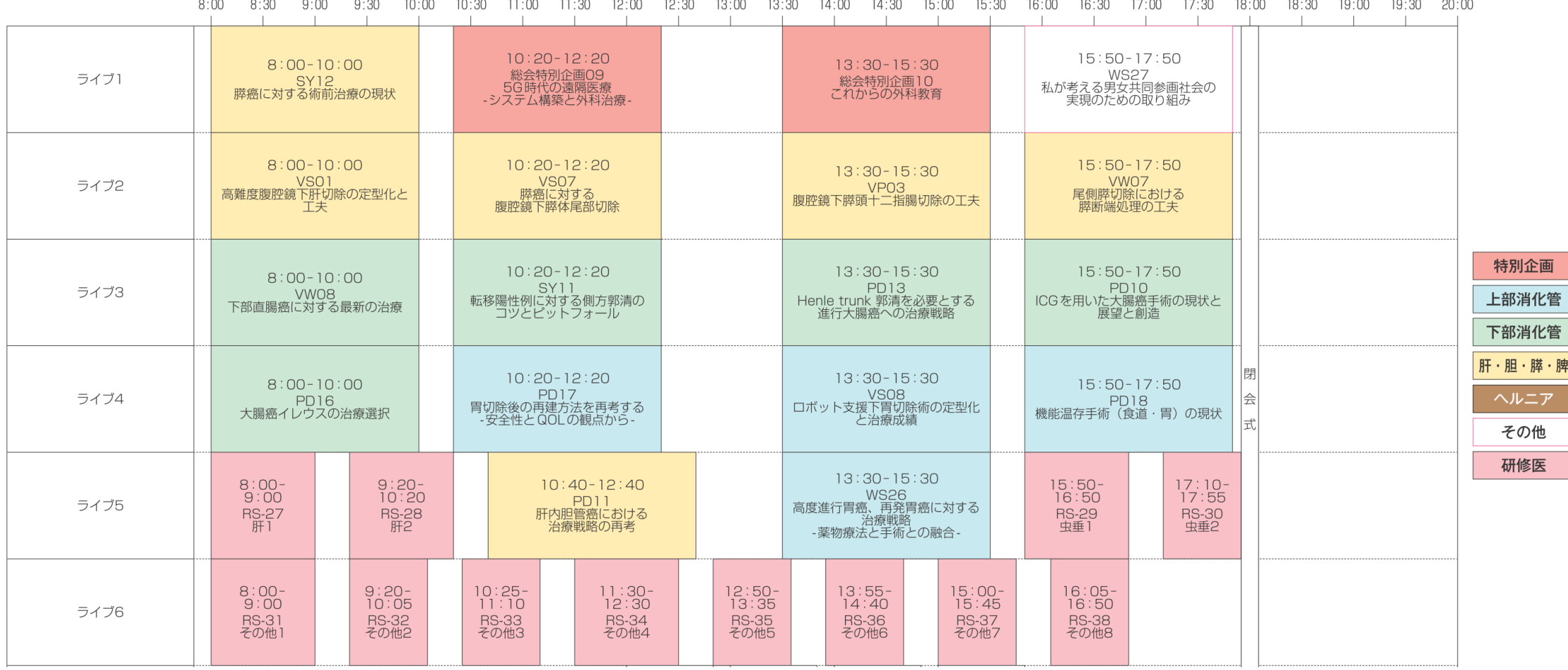

#### はじめに

ご自身のPCでZoom(WEB会議システム)を使用し、セッションにご参加いただきます。 ご担当セッションのZoom URLは、別途メールにてご案内いたします。 ※事前オリエンテーション時のURLと本番URLは異なりますのでご注意ください。

\*インターネットにつながる通信環境がよい場所でご準備ください。

通信の安定性が高いため、可能でしたら有線LANによる接続を推奨いたします

\*極力静かな場所で雑音が入らないようお願いいたします。

\*お持ちのPCに**カメラ、スピーカー(イヤホン)、マイク**が付属されているかご確認ください。 可能な限り、マイク付きイヤホンやヘッドセットマイクなどをご使用ください。

\*セッション中は、ご自身のPC上で不要なアプリケーションは全て閉じてください。

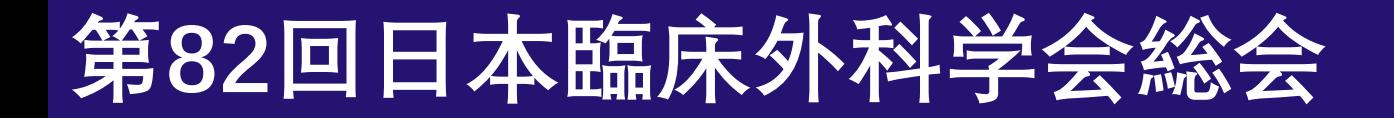

## はじめて「Zoom」を使用する場合

1. はじめて「Zoom」 を使用する場合、Zoom公式サイト(https://zoom.us/download)より、 あらかじめアプリのダウンロードをお願いいたします。

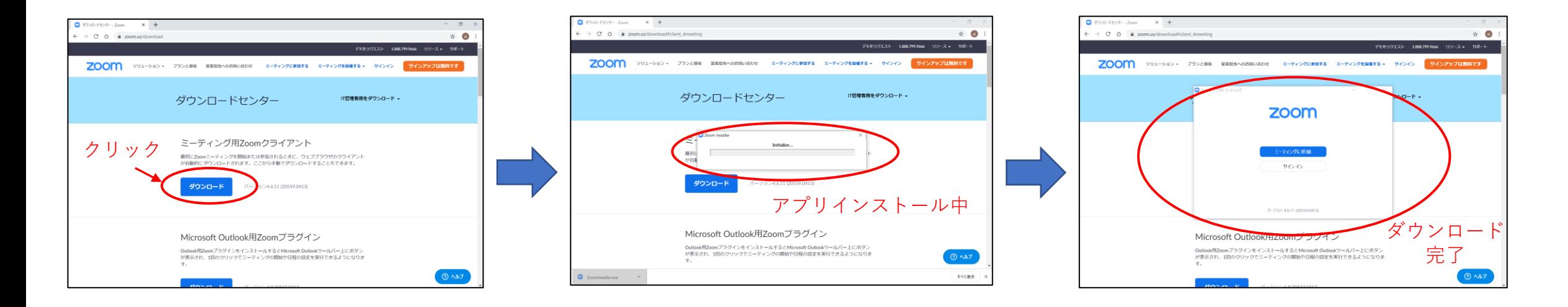

2. 「Zoomテストミーティング(https://zoom.us/test)」にてマイク、カメラが 使用できることをご確認ください。

Zoomへのログイン方法①

登壇者の先生方へ、個別にzoomのURL/ログイン情報をご連絡いたします。 そちらのURLより、**セッション開始の「45分前」**にログインをお願いいたします。 \*指定のお時間以外は別のセッションが開催されている場合がございますので、 ご入室いただかないようご注意ください。

**※事前オリエンテーション時のURLと本番URLは異なりますのでご注意ください。**

Zoomへのログイン方法②

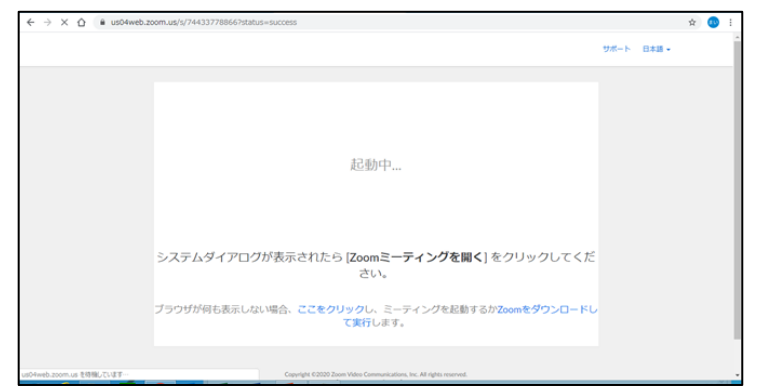

1. 事前にご案内しているURLをクリック 2. 「Zoom Meetingを開く」をクリック

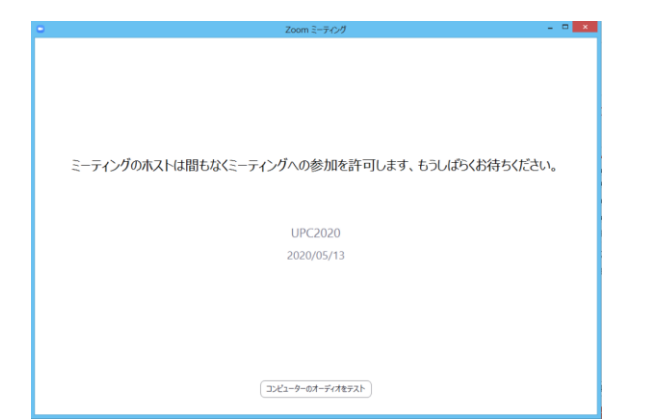

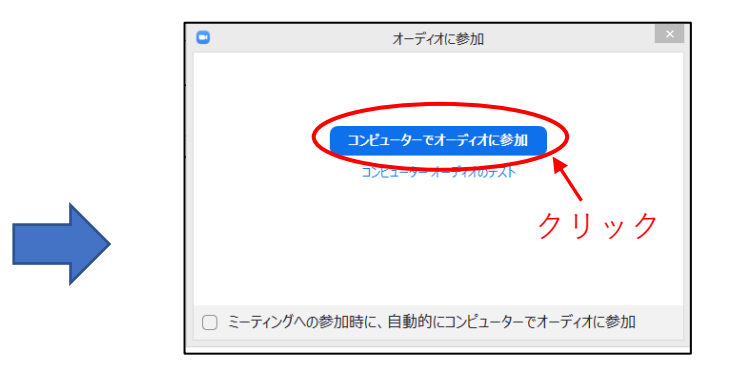

Zoom Meetings を聞きますか?

Zoomは間もなく立ち上がります。もし開始しない場合、

https://google.zoom.us がこのアプリケーションを開く昨可を求めてい

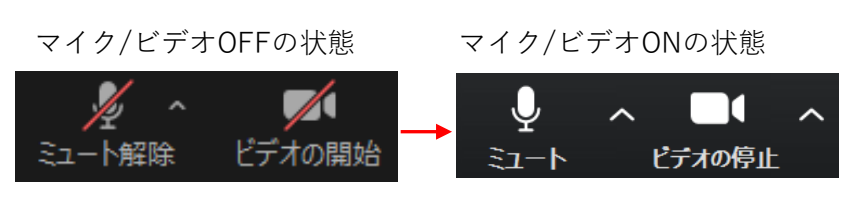

クリック ※ログイン後、画面左下のボタンより マイクとカメラを「ON」に設定してください。

3. この画面になりましたら、スタッフがログ インの承認を行うまで、そのまま少しお待ち ください。

4. スタッフによる承認後、この画面が表示されます。 「コンピューターでオーディオに参加」を選択してください。

クリック

 $\Box$  Zoom

カしてください

名前

電子メールアドレスと名前を入

■ 将来のミーティングのためにこの名前を記憶する

Web セミナーに参加

キャンセル

dG1o7fhdP5XWrEvQam82gzeI4WYiE-&ver=5.0.23502.0430

※この画面が表示された場合、 それぞれ下記の通り入力して

ください。

下段:氏名

上段:メールアドレス

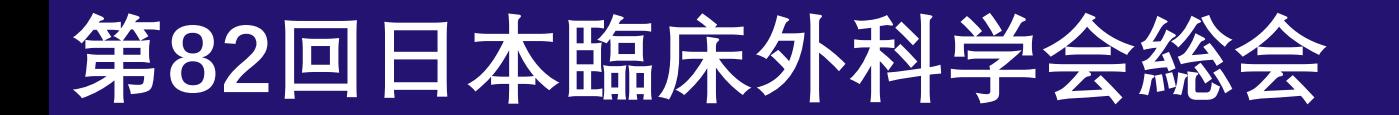

各種設定

#### ログインいただきましたら、下記の設定のご確認をお願いいたします。

①氏名表示設定 ②画面表示設定

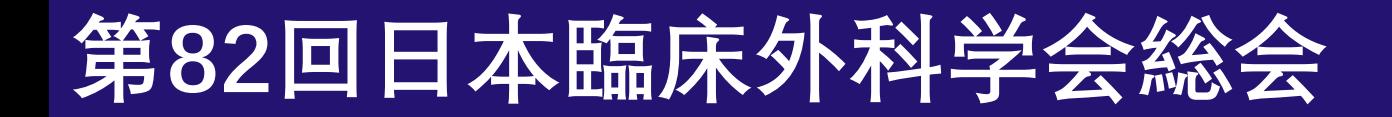

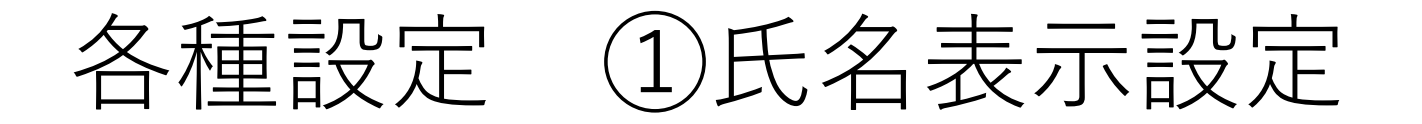

参加者一覧のご自身の「詳細」ボタンより、「名前の変更」を選択し、

氏名表示の設定をご変更ください。 ≪氏名表記≫ ※「役割名●●:氏名●● 」にて設定ください。 司会:山田 花子 ※上級セッション クリック 座長:山田 花子 ※研修医セッション 参加者(1) 演者:山田 花子 第 第 (自分) ミュート解散 詳細) 特別発言:山田 花子名前の変更 □ 名前の変更 □ 名前の変更  $\times$ 新規表示名を入力してください: 新規表示名を入力してください 第82回日本臨床外科学会総会 司会:●● 氏名表示設定画面キャプチャ 将来のミーティングのためにこの名前を記 将来のミーティングのためにこの名前を記 憤する 惜すス キャンセル OK. キャンセル  $OK$ 

クリック、参加者一覧を表示

**421**<br>参加者

 $\sqrt{2}$ 

10

ミュートを解除します

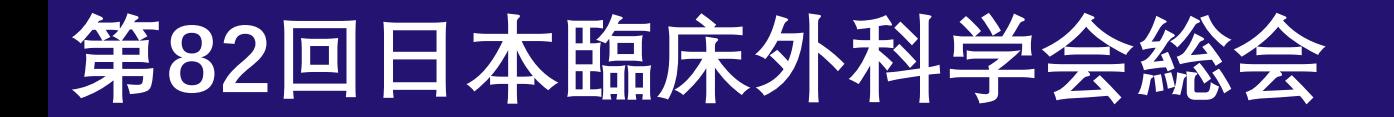

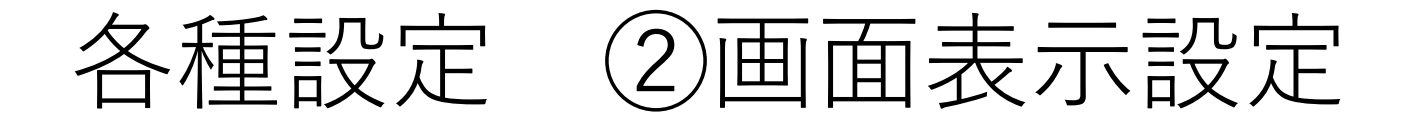

以下の2種類がありますが、どちらの設定でも問題ございません。 ①ギャラリービュー:参加者全員を均等に表示 ②スピーカービュー:話している人を大きく表示 このボタンをクリックすると、 画面表示の切り替えができます。

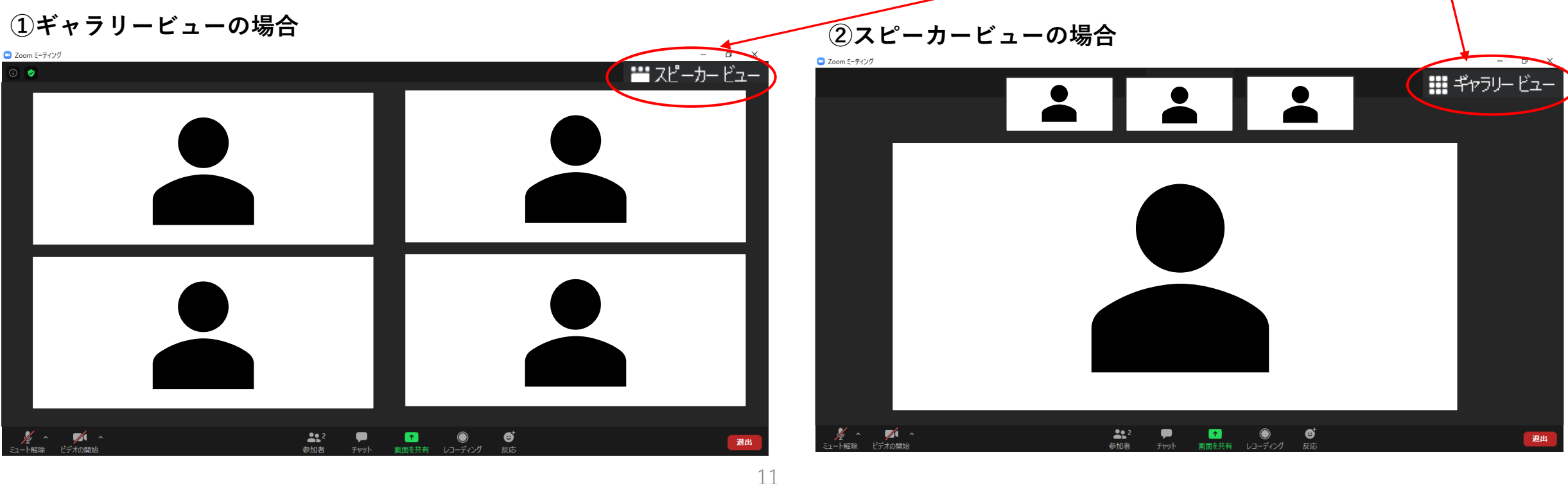

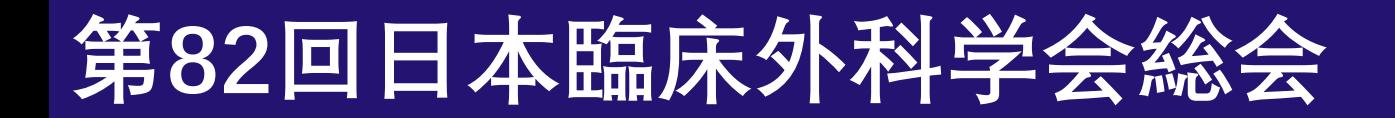

## ライブ配信 当日の流れ

- 1. セッション開始「45分前」 Zoomログイン 運営事務局より各種設定、操作方法、セッション進行の流れご説明(約30分) 登壇者同士のお打合せ・進行のご確認(約10分)
- 2. セッション開始「5分前」 スタンバイ
- 3. セッション開始のお声がけ

スタッフが司会へお声がけいたしますので、セッションを開始してください。

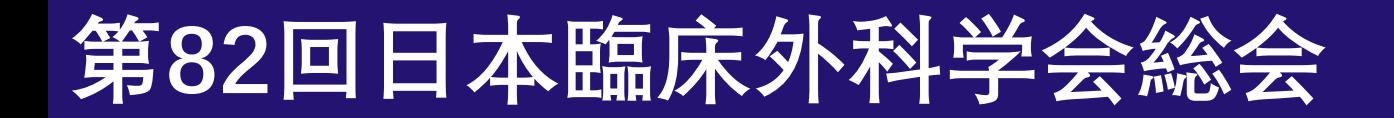

セッションの流れ

①司会によるセッション開始の挨拶、②演者紹介(ライブ) ③演者の挨拶(ライブ)

演者の発表(事前に提出いただいたご発表動画の放映)※事務局にて対応 ④質疑応答(ライブ)

以後、②~④の繰り返し

⑤総合討論(ライブ)

⑥特別発言(ライブ)

\*④~⑥はセッションにより異なります。

⑦司会によるセッション終了の挨拶

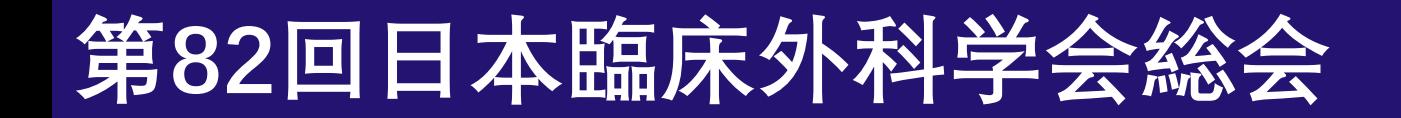

## セッションの流れ ⓪開始直前

≪司会の先生≫ 「マイクON」、「ビデオON」となっていることをご確認ください。

≪演者・特別発言の先生≫ 「マイクOFF」、「ビデオOFF 」となっていることをご確認ください。

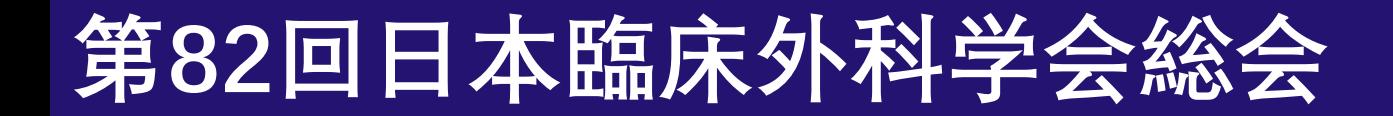

セッションの流れ ①司会挨拶、②演者紹介

1. 開始直前にスタッフが司会へお声がけいたしますので、 その合図とともに司会はセッションを開始してください。

2. 司会による開始の挨拶・演者のご紹介等が終わられた後、 演者の講演に移る際は演者へ、

「●●先生、よろしくお願いいたします。」などお声がけください。

3. 司会は以降発言があるまでは**「マイクOFF」**にしてください。 **※ビデオはセッション終了まで「ON」のままにしてください。**

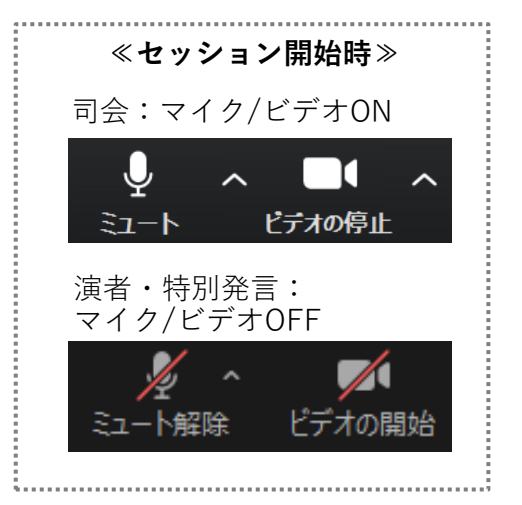

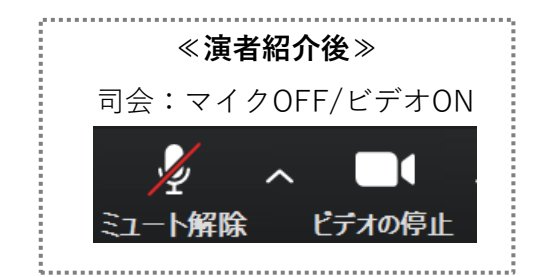

セッションの流れ ③演者の挨拶、発表

1. 演者は司会より呼ばれましたら、 **「マイクON」、「ビデオON」**にしてください。

2. 演者より一言ご挨拶いただき(氏名・ご所属など)、 発表に移る際には**「スライドをお願いします。」**とお声がけください。 その合図で、事前にご提出いただいた発表データを放映いたします。

3. 以降発表データの音声が流れますので、

演者は必ず**「マイクOFF」**にしてください。

またビデオは**「ON」**のままにしてください。

※ビデオはONとなっておりますが、参加者の視聴画面上には発表デー タのみ配信されており、登壇者のお顔は映りません。

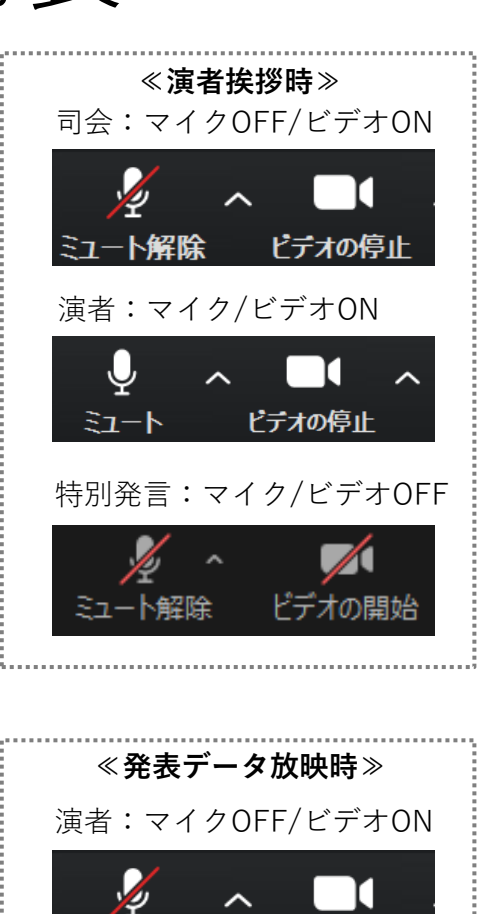

## セッションの流れ ④質疑応答

1. 発表データの放映終了後、司会・演者の質疑応答に移ってください。 参加される司会・演者は**「マイクON」、「ビデオON」**にしてください。

2. 質疑応答が終了しましたら、 演者は**「マイクOFF」、「ビデオOFF」**にしてください。 司会はそのまま、次の演者をお呼びください。 **以降、②~④の手順を繰り返してください。**

≪質疑応答なしの場合≫ 発表終了後、司会はそのまま、次の演者をお呼びください。 発表を終えた演者は**「マイクOFF」、「ビデオOFF」**にしてください。

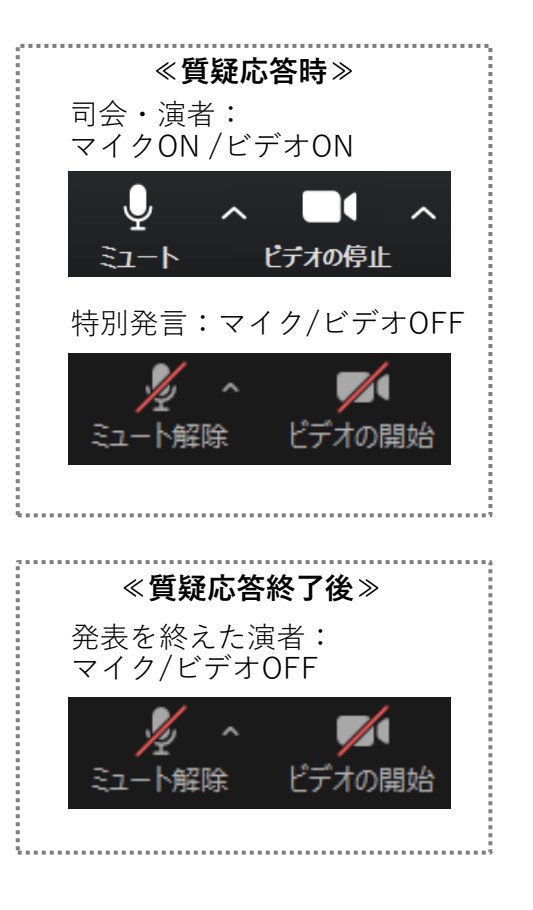

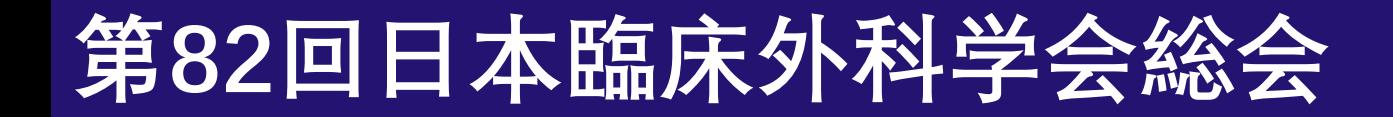

#### セッションの流れ ⑤総合討論

1. 総合討論がある場合、司会は「総合討論へ移ります」などお声が けいただき、討論にご参加される全ての登壇者をお呼びください。 ご参加される全ての登壇者は**「マイクON」、「ビデオON」**にし、 討論を開始してください。

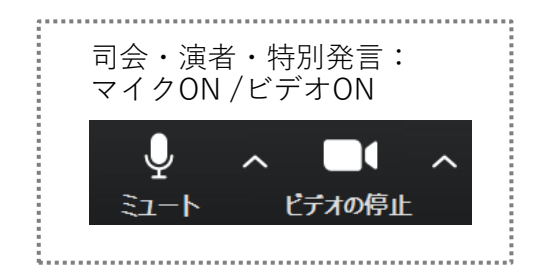

### セッションの流れ ⑥特別発言

1.司会は特別発言の先生をご紹介いただき、

特別発言の先生へ「●●先生、よろしくお願いいたします。| などお 声がけください。

その後司会は**「マイクOFF」、「ビデオOFF」**にしてください。

2. 特別発言の先生は司会より呼ばれましたら、 **「マイクON」、「ビデオON」**にしてください。

3. 特別発言の先生より一言ご挨拶いただき(氏名、ご所属など)、 そのままご発表をお願いいたします。

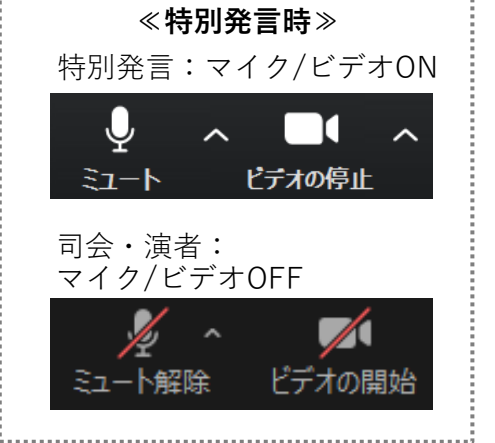

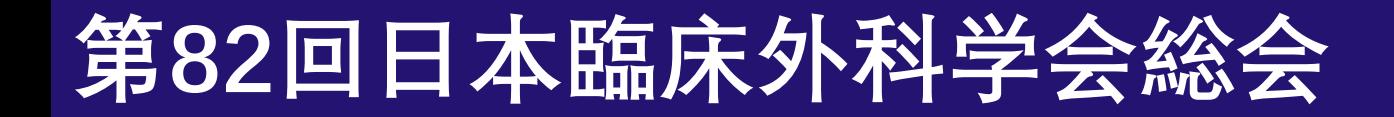

セッションの流れ ⑦セッション終了

全ての発表終了後、司会は締めのご挨拶等をいただき、 セッションを終了してください。 司会の合図でセッションが終了しましたら、画面右下の「退出」ボタン より「ミーティングを退出」をクリックいただき、退出してください。

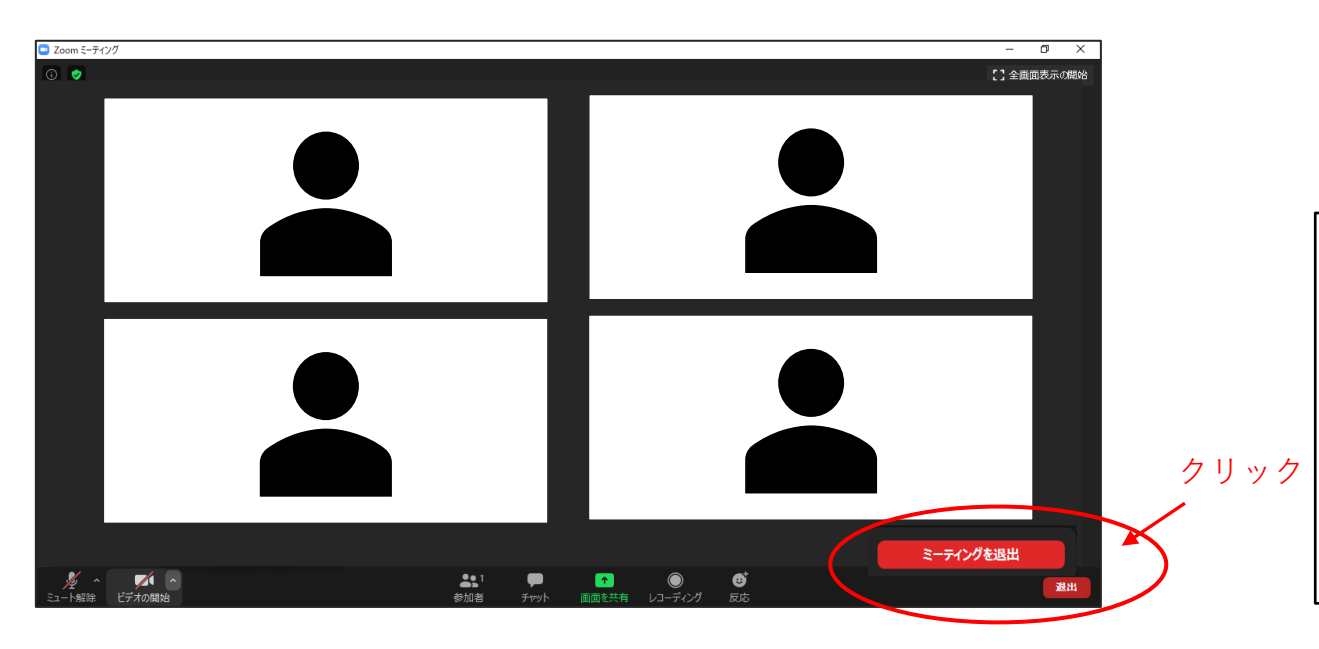

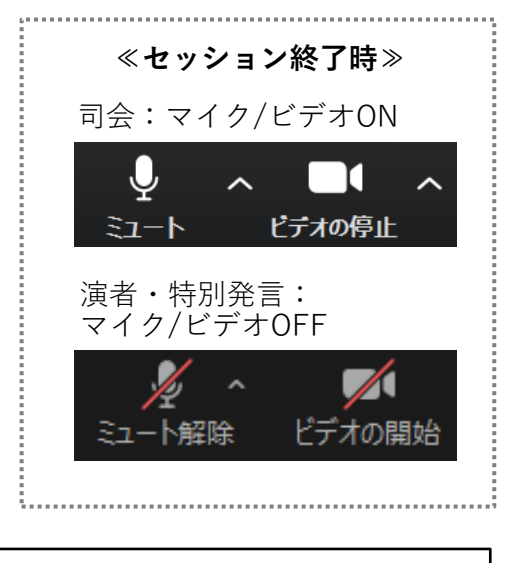

≪研修医Award ≫ **※研修医セッション座長の先生方へ** 研修医セッションは各セッションにつき1演題、優秀な演題を選出し、 **「研修医Award」**を授与いたします。 座長の先生にはセッション終了後に受賞演題を選出いただきたく、 **退出せずに**そのままスタッフの指示があるまでお待ちください。

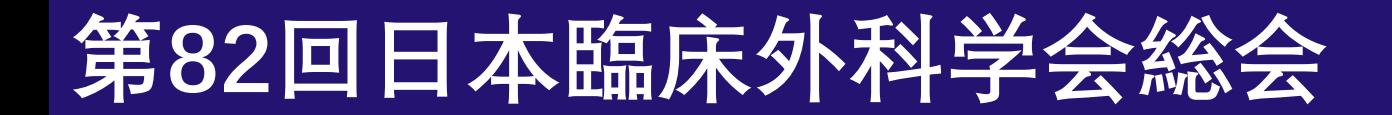

#### 司会、特別発言のスライド使用について

司会、特別発言の先生でスライドの使用を希望される場合は、 10/15(木)までにスライドデータを運営事務局までメールにてご提出ください。

≪ライブ配信時≫

ご提出いただいたスライドを運営事務局にて共有、操作いたします。

・スライドを使用するタイミングで、**「スライドをお願いします。」**などお声がけください。

・次のスライドに移る際は**「次のスライドをお願いします。 」**などお声がけください。

#### 視聴者との質疑応答

ライブ配信中、視聴画面横の質問受付フォームにて視聴者からの質問を受け付けます。 ≪質疑応答 手順≫

1. 視聴者は、ライブ視聴画面横の質問受付フォームより質問を入力、送信します。

2. 質問を運営事務局にて集約し、随時座長にZoomのチャットで質問を送信します。 3. 座長はチャット上の質問を確認・選別いただき、口頭で質問を読み上げてください。 対象の演者はその場で質問に回答ください。

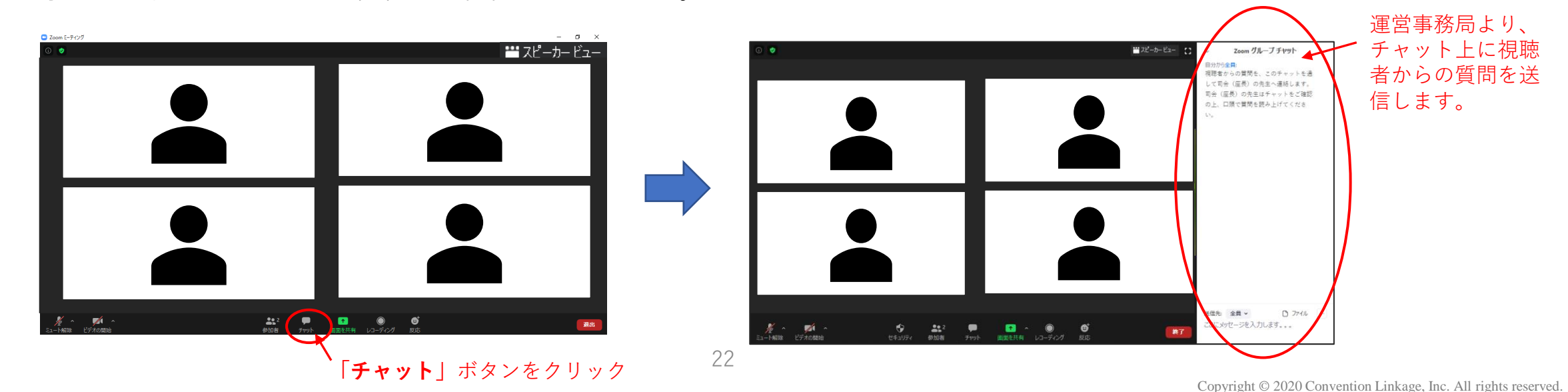

## セッション進行上の留意事項

①登壇者の通信不良

≪司会の場合≫

もう1名の司会の先生にて進行を継続いただきますようお願いいたします。

※場合によっては主催校担当者が代理で進行いたします。

≪演者の場合≫

数秒待っても通信状況が改善されない場合は、演者ご本人のご挨拶等は省略し、

事務局にて強制的に発表データの放映に映らせていただきます。

質疑応答時も改善されない場合は、そのまま次の演者に移行してください。

②発表スライドデータの画質について

セッション中に放映予定の発表データ(動画)は、システムの関係上、画質が粗くなる場合がございますことを 予めご了承ください。

#### 以上でライブセッションは終了です。 その他ご不明点などございましたら下記運営事務局宛にご連絡ください。

【お問い合わせ先】 第82回日本臨床外科学会総会運営事務局 株式会社コンベンションリンケージ 内

E-mail: [jsa82@c-linkage.co.jp](mailto:jsa82@c-linkage.co.jp)